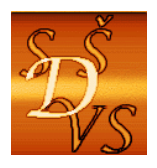

## **St**ř**ední škola diplomacie a ve**ř**ejné správy s.r.o.**

 ul. A. Jiráska, č.p. 1887 434 01 Most (CZ)  **I**Č**: 250 45 911 IZO: 181007282 Tel.:** +420 411 130 916, 918 **fax:** +420 411 130 917 **e-mail:** info@ssdvs.cz **web:** www.ssdvs.cz

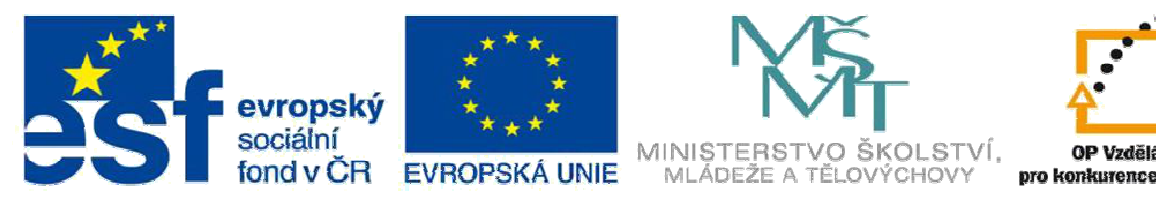

INVESTICE DO ROZVOJE VZDĚLÁVÁNÍ

# Operační program Vzdělávání pro konkurenceschopnost III/2 ICT INOVACE

# Informační a komunikační technologie

# Tabulkový procesor Calc

Datum vytvoření: srpen 2012 Třída: 2. A, 2. C Autor: Ing. Tomáš Vimr

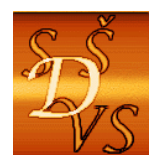

 ul. A. Jiráska, č.p. 1887 434 01 Most (CZ)  **I**Č**: 250 45 911 IZO: 181007282 Tel.:** +420 411 130 916, 918 **fax:** +420 411 130 917 **e-mail:** info@ssdvs.cz **web:** www.ssdvs.cz

# Klíčová slova:

- $\times$  sešit, list
- tabulka, sloupec, řádek, buňka
- $v$  vzorce, funkce
- ohraničení, pozadí, plnící táhlo
- $\checkmark$  formát buňky
- $\checkmark$  filtr
- $\checkmark$  graf

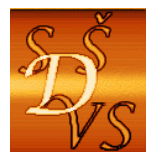

# Anotace

Žák si procvičí běžné práce s tabulkovým procesorem Calc. Naučí se editovat tabulky včetně jejího formátování. Procvičí si vzorce a funkce. Dokáže používat podmíněné formátování a absolutní adresu buňky. Dále si procvičí vyhledávání, filtrování a třídění dat v tabulce. Na příkladech si vytvoří grafy. Dále si žák procvičí vytvořené dokumenty správně vytisknout.

Získané dovednosti použijí při dalším vzdělávání a uplatnění se na trhu práce.

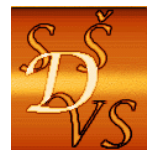

ul. A. Jiráska, č.p. 1887 434 01 Most (CZ)

IČ: 250 45 911 IZO: 181007282

Tel.: +420 411 130 916, 918 fax: +420 411 130 917 e-mail: info@ssdvs.cz web: www.ssdvs.cz

# **Obsah**

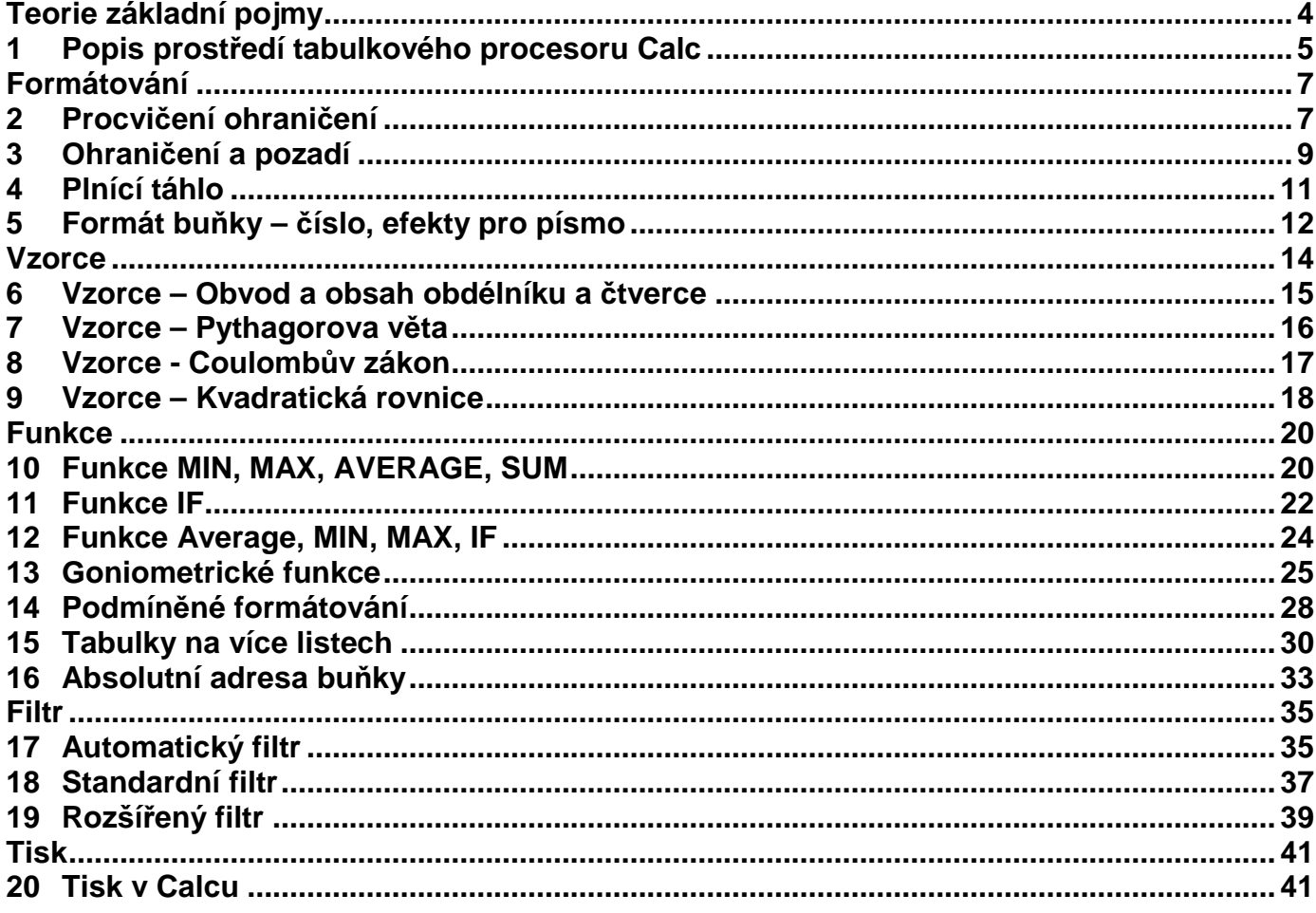

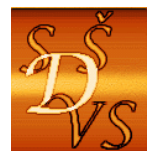

# Teorie základní pojmy

Žák se naučí vyjadřovat a používat terminologie v Calcu.

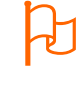

 Žák si uvědomění využívání terminologií i v jiných oborech. Např. v ekonomii, finanční gramotnosti apod.

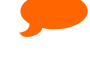

T<sup>'</sup>

Milí žáci, zkuste se zamyslet, proč je nutné znát terminologii.

 Procvičte si následující pojmy. Procvičování můžete udělat prostřednictvím hry "Kufr". Jeden žák si stoupne zády k tabuli, na kterou se promítne, nebo napíše, základní pojem. Úkolem žáka bude tento pojem uhádnou, přičemž ostatní žáci se mu jej pokusí popsat. Je možné žáky rozdělit na skupiny, které budou soutěžit, která skupina uhádne více pojmů za časový úsek.

# **Základní pojmy**

**Tabulkový procesor** je program pro zpracovávání tabulek, ve kterých mohou být různá data.

**Sešit** se nazývá celý soubor v Calcu.

**List** je stejně jako v sešitě stránka v dokumentu. Všechny listy nám dávají sešit.

**Bu**ň**ka** je místo, do kterého se zapisují různé údaje (čísla, text, datum, vzorce apod.).

**Graf** je grafické znázornění číselných hodnot.

**Pole jména** zobrazuje adresu buňky nebo oblasti, ve které se aktuálně nacházíme.

Ř**ádek vzorc**ů souží pro vkládání dat a vzorců, případně k jejich editaci.

**Záhlaví sloupce** šedá oblast s písmeny nad každým sloupce, sloužící k orientaci v tabulce.

**Záhlaví** ř**ádku** šedá oblast s čísly vedle každého řádku, sloužící k orientaci v tabulce.

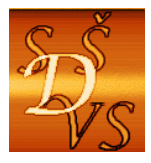

# 1 Popis prostředí tabulkového procesoru Calc

Žák se naučí používat terminologii pro popis prostředí tabulkového procesoru Calc

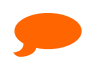

Milí žáci, v následujícím textu si procvičte popis tabulkového prostředí v Calcu.

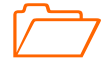

Úkol: Porovnejte prostředí OO Calc a MS Excel

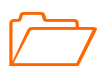

T<sup>'</sup>

Úkol: Pokuste se vysvětlit, proč je nutné umět popsat prostředí, ve kterém pracujete.

 Milí žáci, přiřaďte popisky k číslům: Buňka, Titulkový pruh, Záhlaví sloupce, Pole jména, Panel nabídek (menu), Listy, Standardní panel, Formátovací panel, Řádek vzorců

### Okno tabulkového procesoru Calc

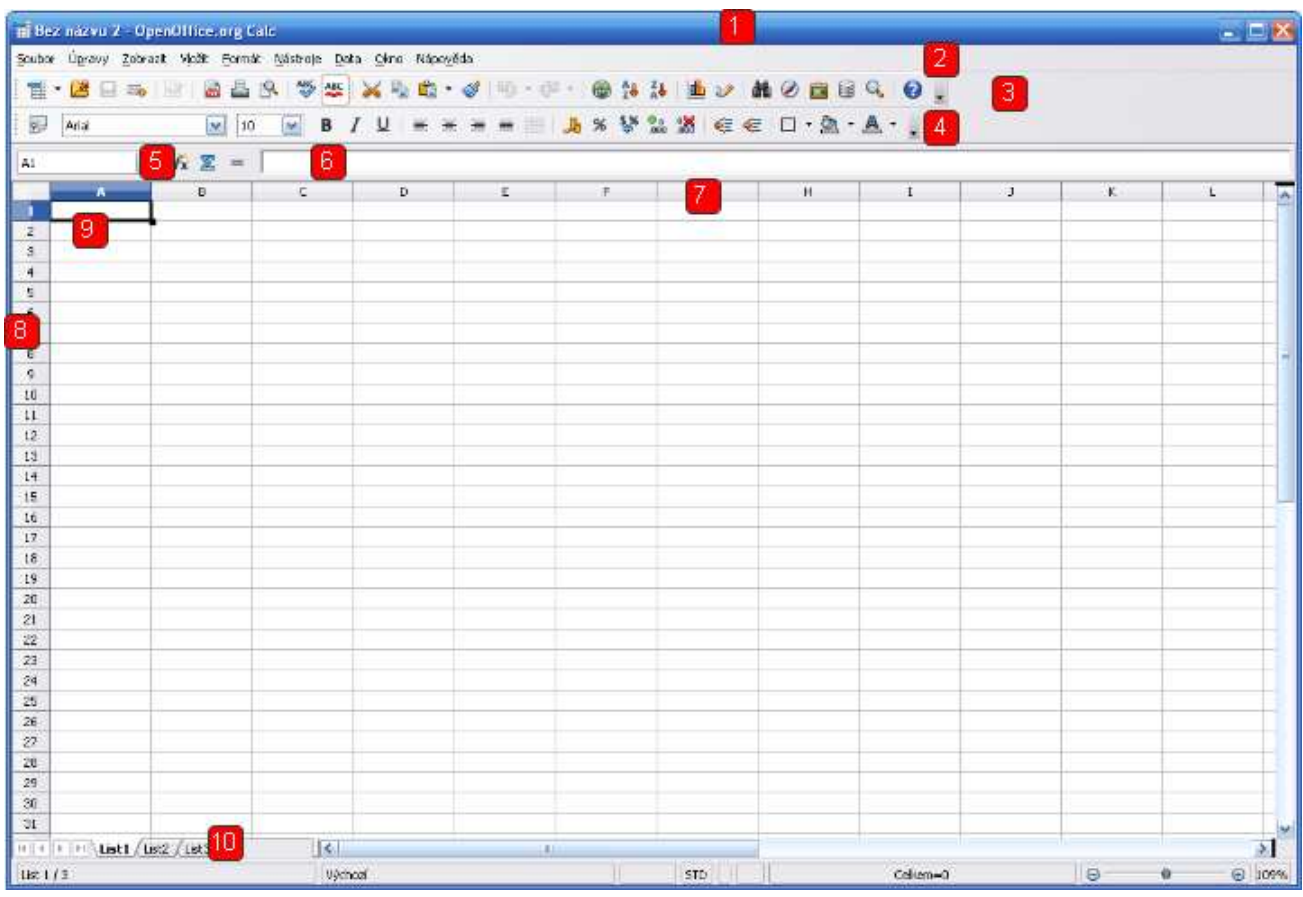

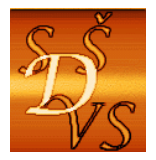

## **St**ř**ední škola diplomacie a ve**ř**ejné správy s.r.o.**

ul. A. Jiráska, č.p. 1887 434 01 Most (CZ)

 **I**Č**: 250 45 911 IZO: 181007282** 

 **Tel.:** +420 411 130 916, 918 **fax:** +420 411 130 917 **e-mail:** info@ssdvs.cz **web:** www.ssdvs.cz

Přiřaďte popisky k číslům: Buňka, Titulkový pruh, Záhlaví sloupce, Pole názvů, Panel nabídek (menu), Listy, Standardní panel, Formátovací panel, Řádek vzorců

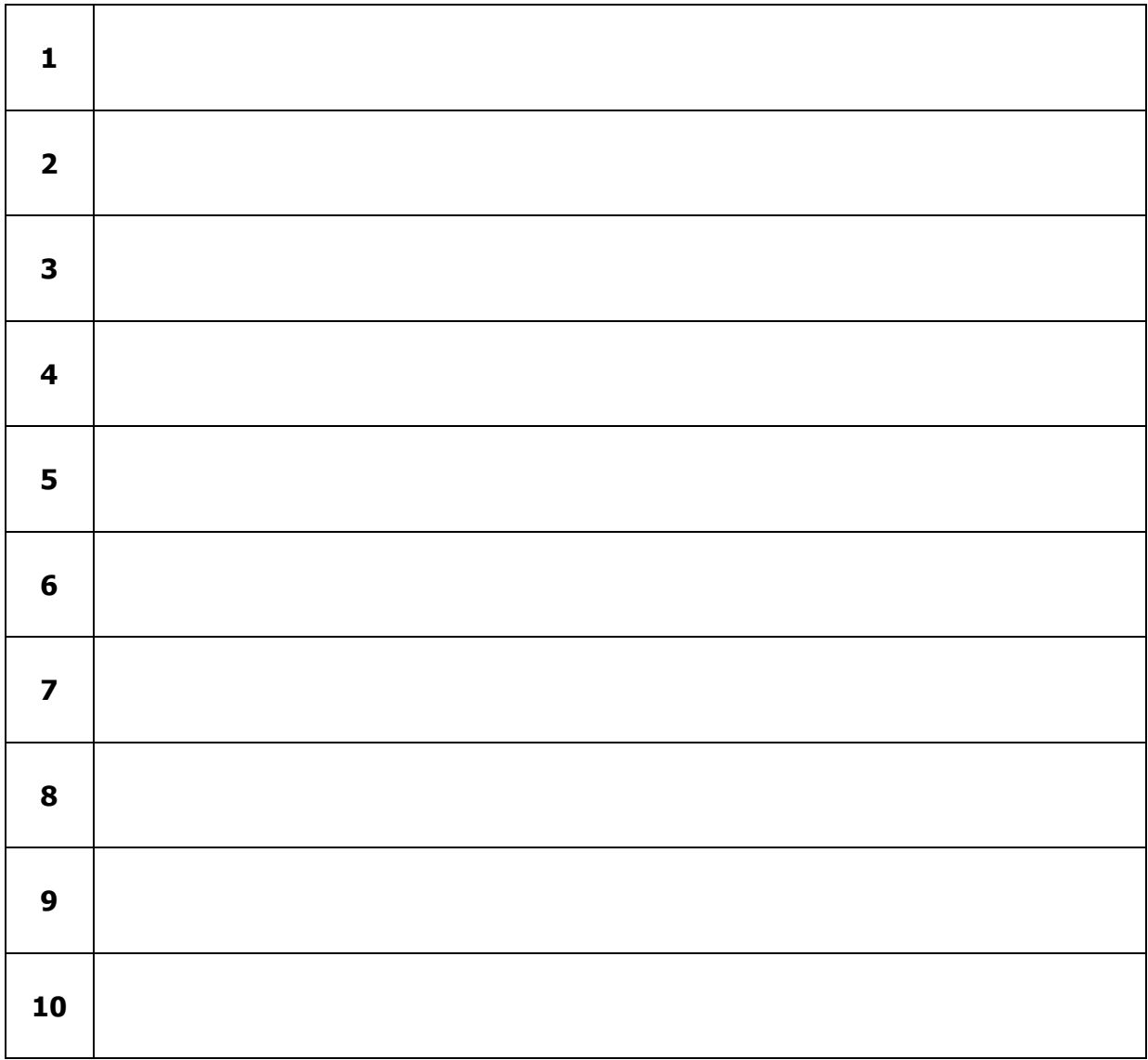

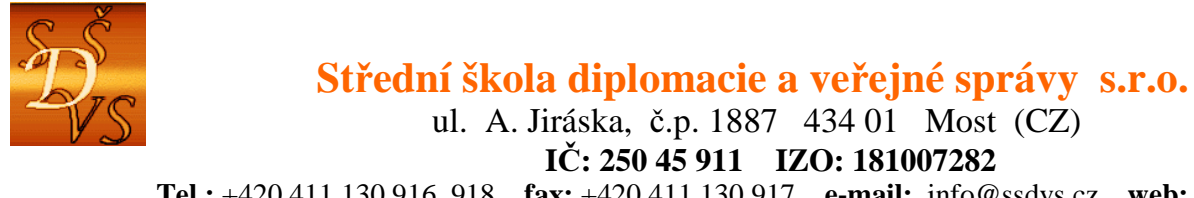

 **Tel.:** +420 411 130 916, 918 **fax:** +420 411 130 917 **e-mail:** info@ssdvs.cz **web:** www.ssdvs.cz

## Formátování

# 2 Procvičení ohraničení

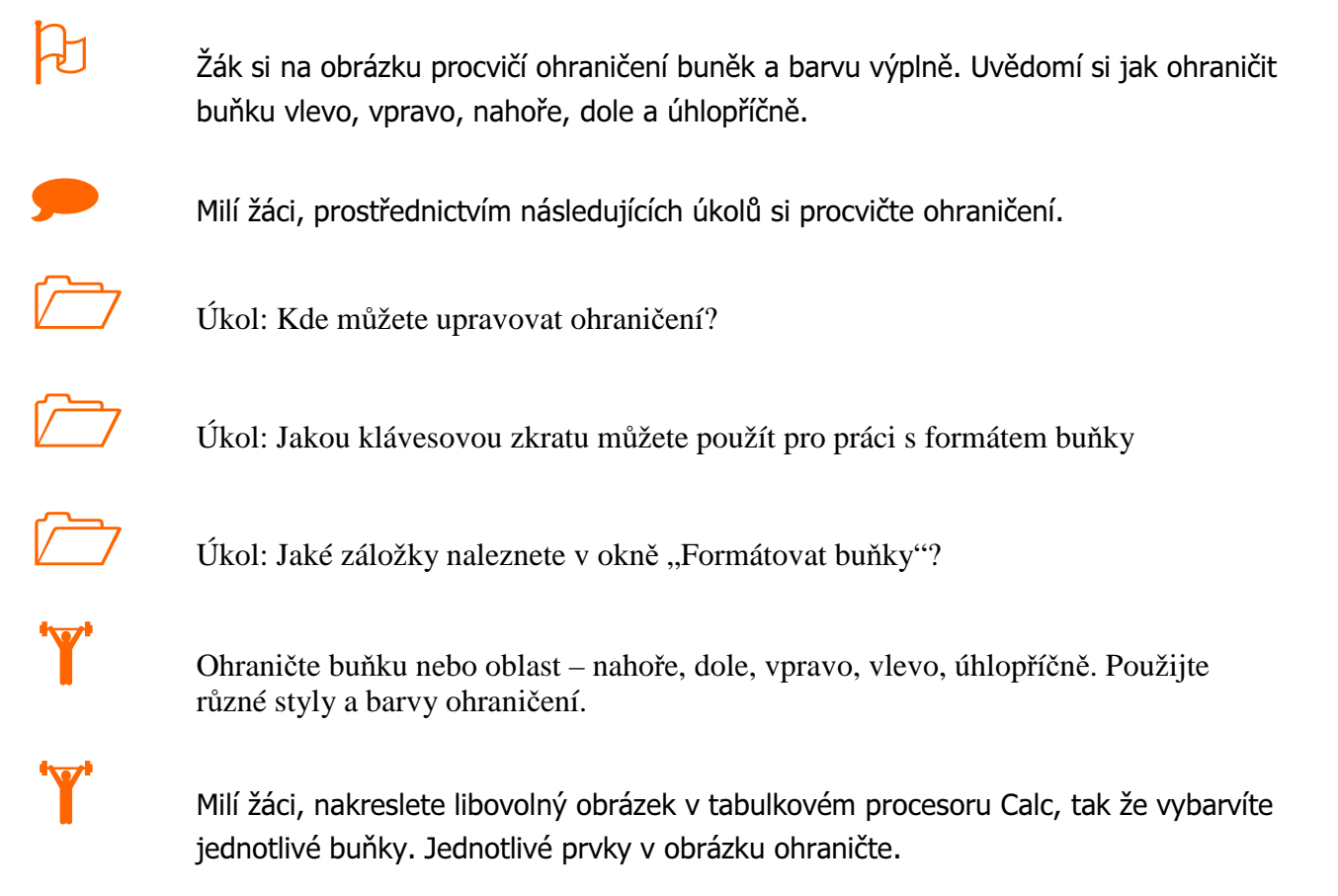

### Ukázka obrázku

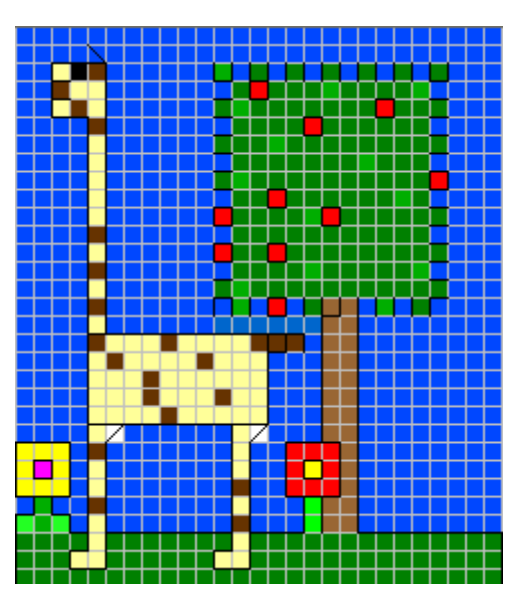

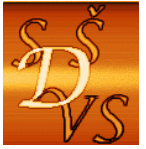

V případě, že nastavíte barvu pozadí bez výplně, musí zůstat ohraničení obrázku.

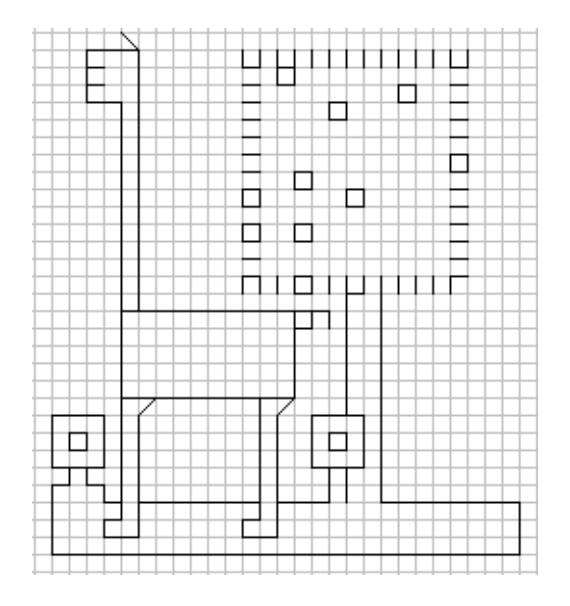

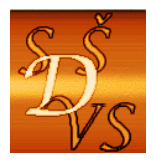

 **I**Č**: 250 45 911 IZO: 181007282** 

 **Tel.:** +420 411 130 916, 918 **fax:** +420 411 130 917 **e-mail:** info@ssdvs.cz **web:** www.ssdvs.cz

# 3 Ohraničení a pozadí

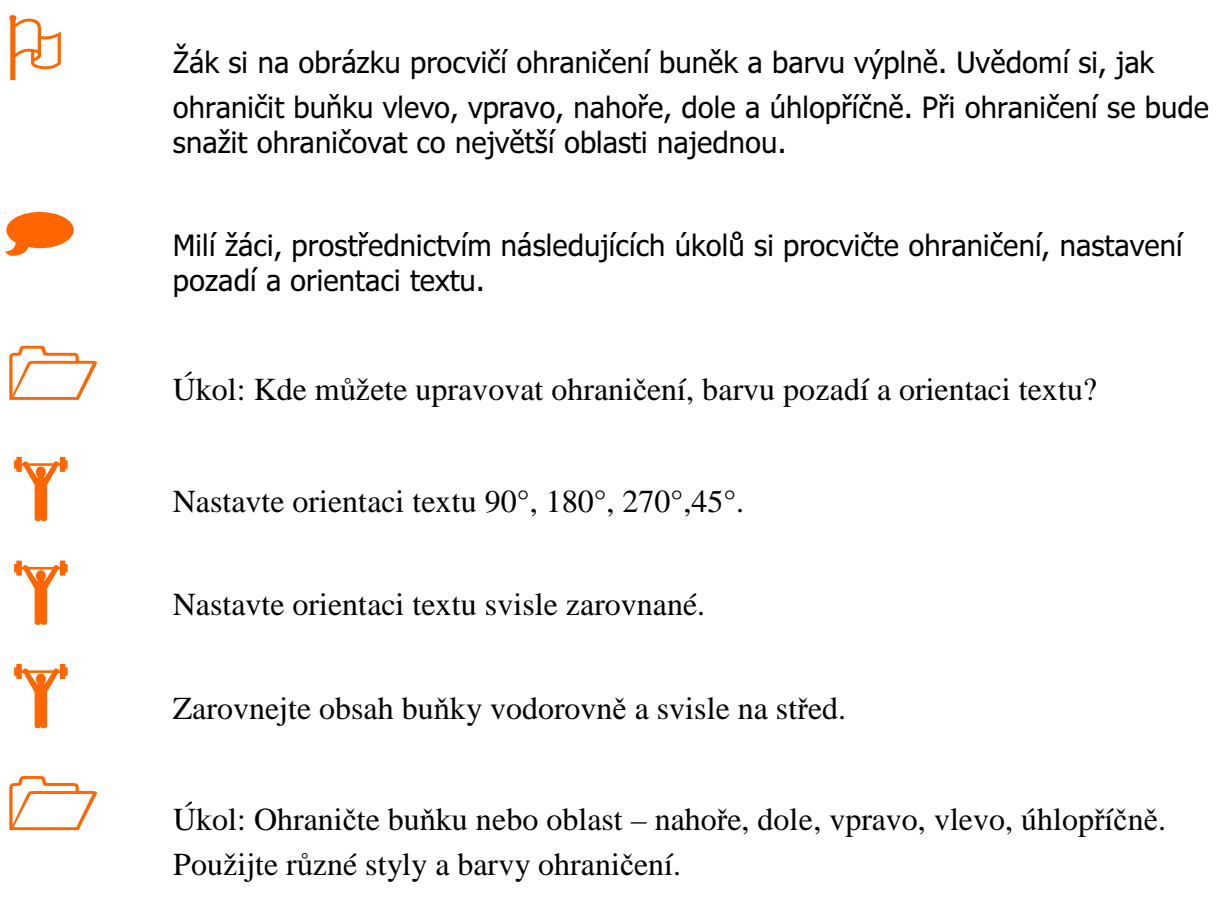

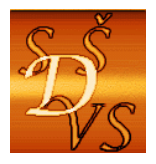

T<sup>'</sup>

 Milí žáci, vytvořte následující tabulku a obrázek. Tabulku a obrázek upravte tak, aby při tisku bylo vše na jedné stránce.

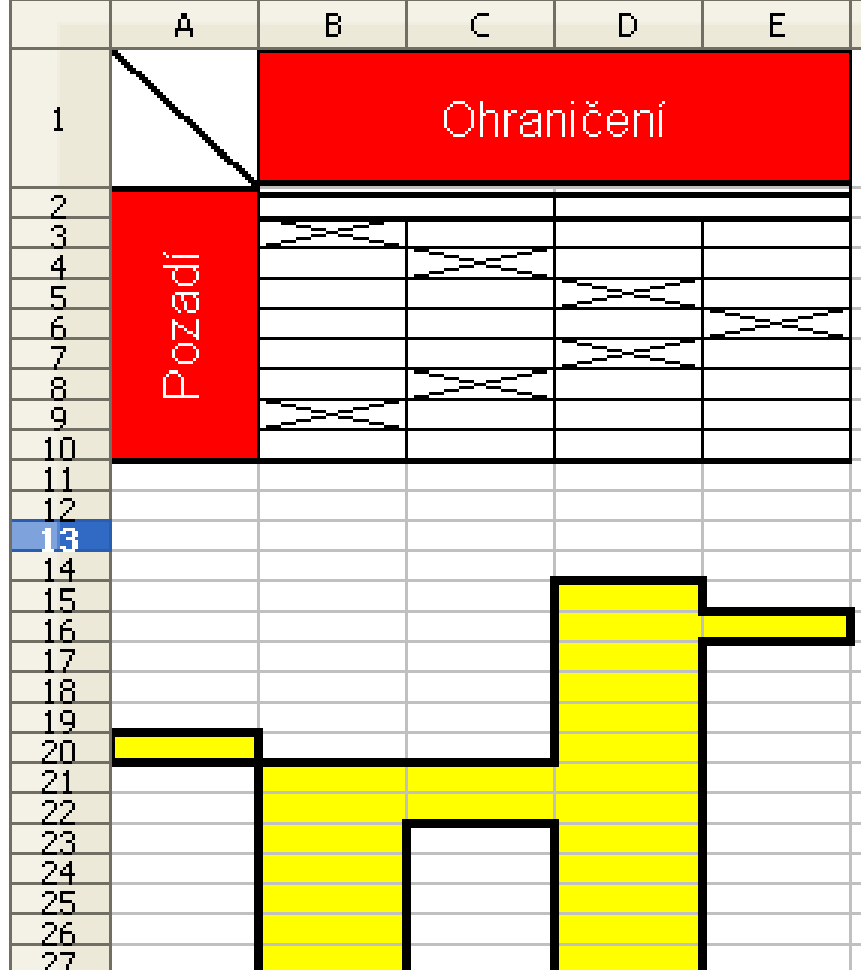

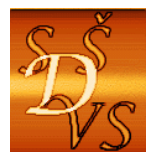

 **Tel.:** +420 411 130 916, 918 **fax:** +420 411 130 917 **e-mail:** info@ssdvs.cz **web:** www.ssdvs.cz

# 4 Plnící táhlo

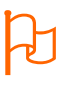

 Žák si naučí používat plnící táhlo a uvědomí si, jak je možné si v některých případech usnadnit vyplňování hodnot.

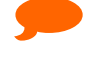

 Milí žáci, prostřednictvím následujících úkolů si procvičte ohraničení, nastavení pozadí a orientaci textu.

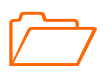

Úkol: Napište, kde se nachází plnící táhlo?

'Y'

Procvičte si využití plnícího táhla podle následující tabulky

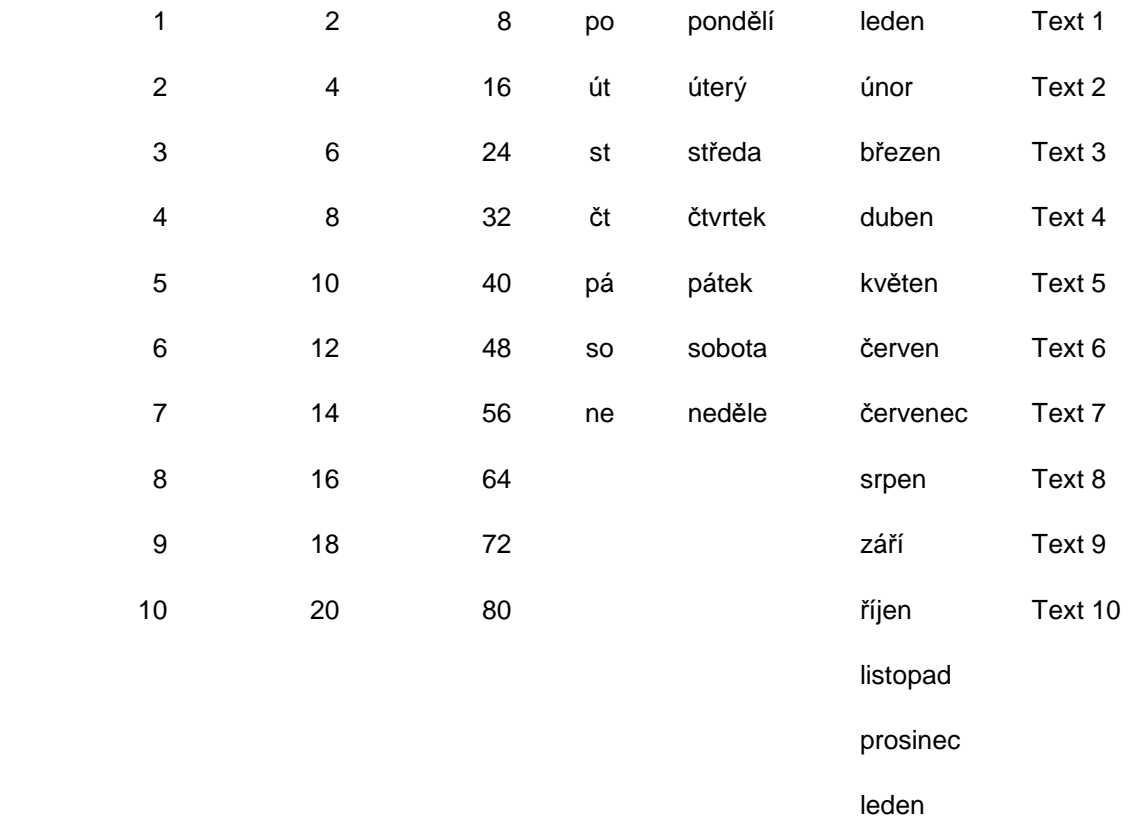

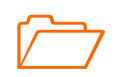

Úkol: Zamyslete se, kde všude můžete využít plnící táhlo.

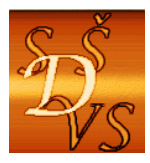

# 5 Formát buňky – číslo, efekty pro písmo

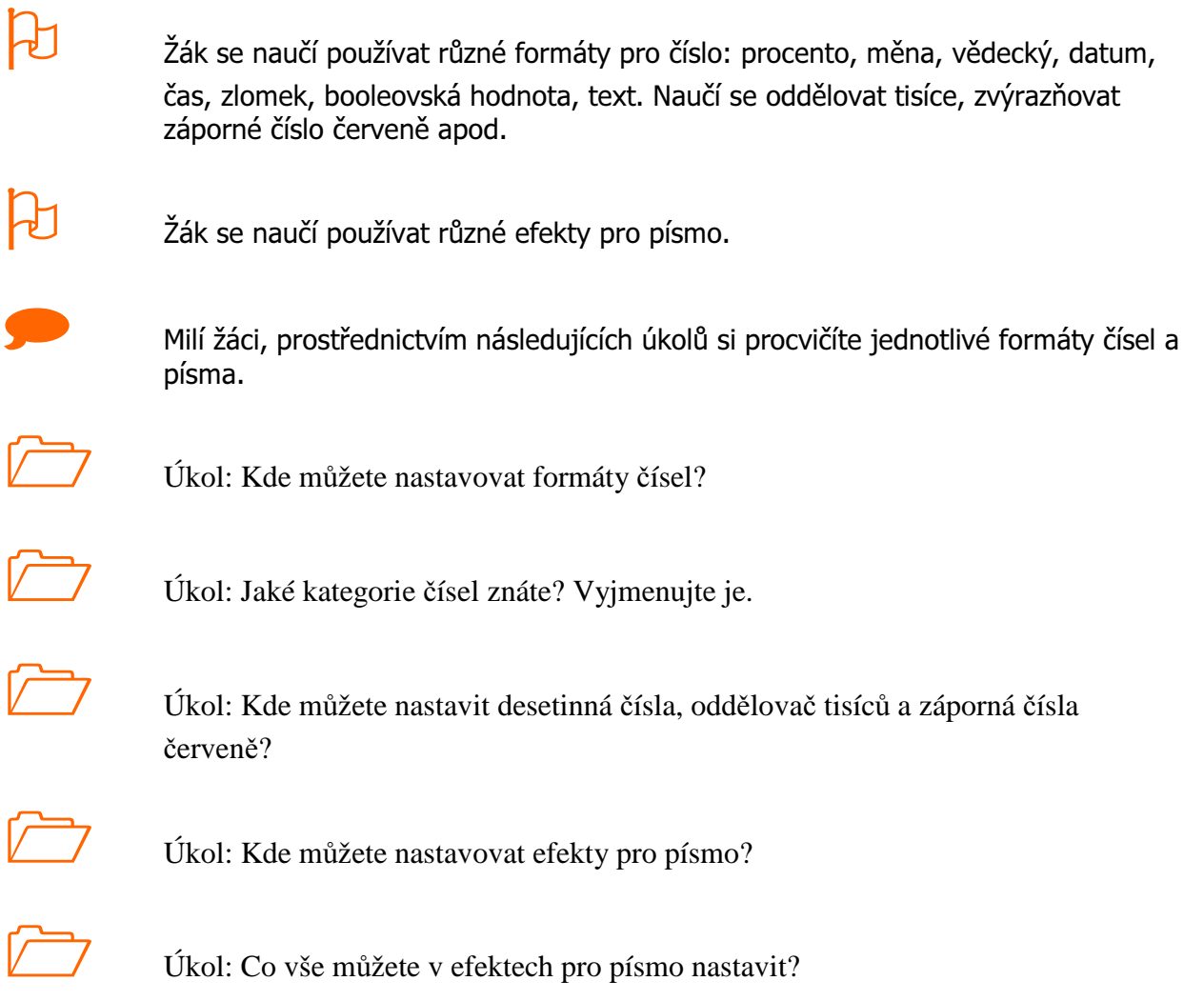

![](_page_13_Picture_0.jpeg)

 **I**Č**: 250 45 911 IZO: 181007282** 

 **Tel.:** +420 411 130 916, 918 **fax:** +420 411 130 917 **e-mail:** info@ssdvs.cz **web:** www.ssdvs.cz

![](_page_13_Picture_4.jpeg)

Vytvořte tabulku dle předlohy (ohraničení, barva pozadí).

Nastavte správné formáty pro číslo a efekty pro písmo.

### **Zadání tabulky**

![](_page_13_Picture_146.jpeg)

![](_page_13_Picture_9.jpeg)

Úkol: Zamyslete se, kde se můžete setkat s různými formáty pro číslo.

![](_page_14_Picture_0.jpeg)

## **Vzorce**

Žáci se naučí používat vzorce.

Milí žáci, prostřednictvím následujících úkolů se naučíte používat vzorce.

![](_page_14_Picture_5.jpeg)

- Úkol: Ukažte, kam zadáváte v tabulkovém procesoru vzorce.
- $\sum$

 $\sum$ 

 $\sum$ 

 $\sum$ 

Úkol: Ukažte, kde se vám zobrazí vzorec?

Úkol: Vysvětlete, proč si musíte dávat pozor na prioritu operátorů.

Úkol: Zjistěte, co se vám objeví za výsledek, když budete dělit nulou.

 Úkol: Vysvětlete, kdy je výhodnější používat ve vzorci čísla z jednotlivých buněk, než psát čísla přímo do vzorce.

![](_page_14_Picture_12.jpeg)

'Y'

 Úkol: Podívejte se, jak se vám budou měnit výsledky vzorce, pokud budete měnit čísla v buňkách, se kterými vzorec počítá.

V tabulkovém procesoru sečtěte, odečtěte, vynásobte a vydělte dvě čísla.

![](_page_14_Picture_120.jpeg)

![](_page_15_Picture_0.jpeg)

# 6 Vzorce – Obvod a obsah obdélníku a čtverce

![](_page_15_Picture_3.jpeg)

**2008 Záci se naučí používat vzorce pro obvod a obsah čtverce.** 

![](_page_15_Picture_5.jpeg)

 Milí žáci, prostřednictvím následujících úkolů se naučíte používat vzorce pro výpočet obdélníku a čtverce.

![](_page_15_Picture_7.jpeg)

 V tabulkovém procesoru vypočítejte pomocí vzorců obsah a obvod obdélníku a čtverce. Zadejte stranu a = 5cm, b = 9 cm. Kdykoliv tyto hodnoty změníte, obvod a obsah obdélníka a čtverce se automaticky přepočítá.

![](_page_15_Picture_140.jpeg)

### Č**tverec (a)**

![](_page_15_Picture_141.jpeg)

#### **Obdélník**

![](_page_15_Picture_142.jpeg)

![](_page_15_Picture_14.jpeg)

**Zadáváme pouze hodnoty strana a, strana b, ostatní obvod, obsah musíme spočítat** pomocí vzorců!

![](_page_15_Picture_16.jpeg)

Úkol: Vytvořte vzorce pro výpočet obvodu a obsahu kruhu.

![](_page_15_Picture_18.jpeg)

 Úkol: Vytvořte vzorce pro výpočet lineární funkce y= ax +b, kde bude moci měnit a, b, x

![](_page_16_Picture_0.jpeg)

# 7 Vzorce – Pythagorova věta

![](_page_16_Picture_3.jpeg)

![](_page_16_Picture_119.jpeg)

### **Pravoúhlý trojúhelník – Pythagorova v**ě**ta**

![](_page_16_Figure_6.jpeg)

![](_page_16_Picture_7.jpeg)

 Úkol: Vytvořte vzorce pro výpočet odvěsen a, b jestliže budete znát přeponu c <sup>a</sup> jednu odvěsnu.

![](_page_17_Picture_0.jpeg)

## 8 Vzorce - Coulombův zákon

![](_page_17_Figure_3.jpeg)

## Vytvořte vzorec Coulombův zákon pro proměnné Q1, Q2, r,

![](_page_17_Picture_101.jpeg)

![](_page_18_Picture_0.jpeg)

# 9 Vzorce – Kvadratická rovnice

![](_page_18_Picture_110.jpeg)

![](_page_19_Picture_0.jpeg)

 ul. A. Jiráska, č.p. 1887 434 01 Most (CZ)  **I**Č**: 250 45 911 IZO: 181007282** 

 **Tel.:** +420 411 130 916, 918 **fax:** +420 411 130 917 **e-mail:** info@ssdvs.cz **web:** www.ssdvs.cz

V tabulkovém procesoru pomocí vzorců vypočítejte kořeny kvadratické rovnice  $x^2 +$  $2x + 1 = 0$ .

T<sup>'</sup>

Zadáváme pouze hodnoty a, b, c ostatní Diskriminant, x1, x2 musíme spočítat pomocí vzorců!

Musíte ošetřit, v případě záporného diskriminantu, aby se nepočítaly kořeny x1, x2.

![](_page_19_Picture_92.jpeg)

![](_page_19_Picture_10.jpeg)

 Úkol: Vysvětlete, proč nemůžeme počítat kořeny x1, x2 v případě záporného diskriminantu.

![](_page_20_Picture_0.jpeg)

 **I**Č**: 250 45 911 IZO: 181007282** 

 **Tel.:** +420 411 130 916, 918 **fax:** +420 411 130 917 **e-mail:** info@ssdvs.cz **web:** www.ssdvs.cz

# Funkce

## 10 Funkce MIN, MAX, AVERAGE, SUM

![](_page_20_Picture_104.jpeg)

![](_page_21_Picture_0.jpeg)

 V tabulkovém procesoru vytvořte tabulku, do které napíšete všechny třídy u vás ve škole. Potom pomocí funkcí zjistěte:

- kolik žáků je ve škole
- jaký je průměr na třídu
- nejmenší počet žáků ve třídě
- největší počet žáku ve třídě

T<sup>'</sup>

V případě zněny počtů v jakékoliv třídě se celá tabulka automaticky přepočítá.

![](_page_21_Picture_152.jpeg)

![](_page_22_Picture_0.jpeg)

## 11 Funkce IF

![](_page_22_Picture_2.jpeg)

**<sup>2</sup>** Žáci se naučí používat funkci IF.

![](_page_22_Picture_4.jpeg)

Milí žáci, prostřednictvím následujících úkolů se naučíte používat funkci IF.

![](_page_22_Picture_6.jpeg)

Úkol: Přeložte IF z angličtiny do češtiny.

![](_page_22_Picture_8.jpeg)

 $\sum$ 

Úkol: Podívejte se, jak se napíše funkce IF do řádku vzorců.

Úkol: Pokuste se zamyslet, kde všude byste mohli využít funkci IF.

'Y'

 V tabulkovém procesoru vytvořte tabulku, do které budete zadávat věk. V případě, že zadáte věk roven nebo větší než 18, tak se napíše text "Je plnoletý" v opačném případě se napíše text "Není plnoletý".

![](_page_22_Picture_115.jpeg)

![](_page_22_Picture_116.jpeg)

![](_page_23_Picture_0.jpeg)

 **Tel.:** +420 411 130 916, 918 **fax:** +420 411 130 917 **e-mail:** info@ssdvs.cz **web:** www.ssdvs.cz

T<sup>'</sup>

 V tabulkovém procesoru vytvořte tabulku, do které budete zadávat známku. V případě že známka bude pětka, tak se napíše text "Neprospěl" v opačném případě

se napíše text "Prospěl".

![](_page_23_Picture_74.jpeg)

![](_page_23_Picture_75.jpeg)

![](_page_24_Picture_0.jpeg)

## 12 Funkce Average, MIN, MAX, IF

![](_page_24_Picture_2.jpeg)

Žáci se naučí používat funkce Average, MIN, MAX, IF.

![](_page_24_Picture_4.jpeg)

 Milí žáci, prostřednictvím následujících úkolů se naučíte používat funkce Average, MIN, MAX, IF.

T<sup>'</sup>

 V tabulkovém procesoru vytvořte tabulku, do které napište tři žáky. Žáci psali dva testy. Zjistěte, jakou mají průměrnou známku. Dále vyberte nejlepší průměr a nejhorší průměr. Jméno žáka s nejlepším a nejhorším průměrem vypište pomocí funkce IF.

![](_page_24_Picture_114.jpeg)

![](_page_24_Picture_115.jpeg)

![](_page_24_Picture_10.jpeg)

Úkol: Pokuste se tento úkol udělat pro více žáků.

![](_page_25_Picture_0.jpeg)

# 13 Goniometrické funkce

![](_page_25_Picture_3.jpeg)

Žák se naučí používat goniometrické funkce sin, cos v tabulkovém procesoru Calc.

![](_page_25_Picture_5.jpeg)

Žák si uvědomí průběh goniometrických funkcí při různých hodnotách.

![](_page_25_Picture_7.jpeg)

 Milí žáci, prostřednictvím následujících úkolů se naučíte používat goniometrické funkce sin a cos.

![](_page_25_Picture_9.jpeg)

Úkol: Na internetu najděte grafy goniometrických funkcí sin a cos a porovnejte je s grafem, který vytvoříte v tabulkovém procesoru.

![](_page_26_Picture_0.jpeg)

ul. A. Jiráska, č.p. 1887 434 01 Most (CZ)

 **I**Č**: 250 45 911 IZO: 181007282** 

 **Tel.:** +420 411 130 916, 918 **fax:** +420 411 130 917 **e-mail:** info@ssdvs.cz **web:** www.ssdvs.cz

T<sup>'</sup>

 Vytvořte následující tabulku v tabulkovém procesoru Calc a spočítejte hodnoty funkcí sin a cos.

![](_page_26_Picture_7.jpeg)

 Hodnoty zadáváme v radiánech. Hodnoty funkcí **sin** a **cos** nepište, ale použijte funkce!

![](_page_26_Picture_292.jpeg)

![](_page_27_Picture_0.jpeg)

T<sup>'</sup>

## **St**ř**ední škola diplomacie a ve**ř**ejné správy s.r.o.**

ul. A. Jiráska, č.p. 1887 434 01 Most (CZ)

 **I**Č**: 250 45 911 IZO: 181007282** 

 **Tel.:** +420 411 130 916, 918 **fax:** +420 411 130 917 **e-mail:** info@ssdvs.cz **web:** www.ssdvs.cz

Vytvořte graf z předchozí tabulky

![](_page_27_Figure_6.jpeg)

![](_page_27_Picture_7.jpeg)

Úkol: Vytvořte tabulku a graf pro funkce tg a cotg.

![](_page_28_Picture_0.jpeg)

## 14 Podmíněné formátování

 $\blacksquare$ 

![](_page_28_Picture_126.jpeg)

 Vytvořte následující tabulku, do které bude moci psát různý věk. V případě, že věk bude roven nebo větší jak 18, tak se napíše "Jste plnoletý" a barva pozadí se změní na zelenou. V opačném případě se napíše "Nejste plnoletý" a barva pozadí se změní na červenou.

Napiš svůj věk 18 Jste plnoletý

Napiš svůj věk 15 Nejste plnoletý

![](_page_29_Picture_0.jpeg)

# T<sup>'</sup>

 Vytvořte následující tabulku, do které bude moci psát různé známky. V případě, že známka bude pětka, tak se napíše "Neprospěl" a barva pozadí se změní na červenou. V opačném případě se napíše "Prospěl" a barva pozadí se změní na zelenou.

![](_page_29_Picture_76.jpeg)

![](_page_29_Picture_5.jpeg)

Úkol: Zamyslete se jak ošetřit, když uživatel zadá jiné číslo, než jedna až pět.

![](_page_30_Picture_0.jpeg)

## 15 Tabulky na více listech

![](_page_30_Picture_3.jpeg)

 Žák se naučí vytvářet tabulky na více listech současně. Zároveň si zopakuje vzorce, funkce a grafy.

![](_page_30_Picture_5.jpeg)

 Milí žáci, prostřednictvím následujících úkolů se naučíte pracovat s více listy najednou.

![](_page_30_Picture_7.jpeg)

Úkol: Jak uděláte souvislé označení listů. Například list 1 až list 5.

![](_page_30_Picture_9.jpeg)

Úkol: Jak uděláte nesouvislé označení listů. Například list 1, list 3 a list 5.

![](_page_30_Picture_11.jpeg)

 Vytvořte následující tabulky v tabulkovém procesoru Calc. Tabulky prezentují prodej aut Škoda, Opel, Fiat ve třech prodejnách za první čtvrtletí. Tabulky vytvořte současně na listech leden až březen. Na čtvrtém listu, který pojmenujete 1. čtvrtletí udělejte přehled prodeje jednotlivých značek a prodejen za čtvrtletí. Na pátém listu, který pojmenujete graf, vložte grafy vycházející z listu 1. čtvrtletí.

### Zadání

#### **list 1 (leden)**

![](_page_30_Picture_134.jpeg)

![](_page_31_Picture_0.jpeg)

ul. A. Jiráska, č.p. 1887 434 01 Most (CZ)

 **I**Č**: 250 45 911 IZO: 181007282** 

 **Tel.:** +420 411 130 916, 918 **fax:** +420 411 130 917 **e-mail:** info@ssdvs.cz **web:** www.ssdvs.cz

#### **list 2 (únor)**

![](_page_31_Picture_154.jpeg)

#### **list 3 (b**ř**ezen)**

![](_page_31_Picture_155.jpeg)

### **list 4 (**č**tvrtletí)**

![](_page_31_Picture_156.jpeg)

![](_page_31_Picture_157.jpeg)

![](_page_32_Picture_0.jpeg)

#### **list 5 (graf)**

![](_page_32_Figure_2.jpeg)

Prodej jednotlivých počítačů za 1. čtvrtletí

![](_page_32_Figure_4.jpeg)

![](_page_33_Picture_0.jpeg)

# 16 Absolutní adresa buňky

![](_page_33_Picture_3.jpeg)

 Žák se naučí vytvářet cenové nabídky, spočítat DPH za pomoci absolutní adresy buňky.

![](_page_33_Picture_5.jpeg)

 Milí žáci, prostřednictvím následujících úkolů se naučíte používat absolutní adresu buňky.

![](_page_33_Picture_7.jpeg)

Úkol: Jaký symbol musíte použít při počítání absolutní adresy buňky?

![](_page_33_Picture_9.jpeg)

Úkol: Jak se při kopírování vzorce chová absolutní adresa buňky a relativní adresa buňky?

![](_page_33_Picture_11.jpeg)

T<sup>'</sup>

Úkol: Jak vám usnadní práci absolutní adresa buňky?

Vytvořte následující tabulku, která bude počítat násobilku do deseti. V buňce B1 budete moci zadávat číslo, u kterého budete chtít vidět násobky do deseti.

![](_page_33_Picture_105.jpeg)

![](_page_34_Picture_0.jpeg)

T<sup>'</sup>

Vytvořte následující tabulku prodeje ovoce. V tabulce spočítejte cenu bez DPH a cenu s DPH, jestliže znáte hmotnost ovoce a cenu za kg. Pro výpočet DPH použijte absolutní adresu buňky, abyste mohli měnit DPH pouze v jedné buňce.

## **Cenová nabídka ovoce**

![](_page_34_Picture_165.jpeg)

DPH 10,00%

![](_page_34_Picture_7.jpeg)

Úkol: Změňte DPH na 15%.

![](_page_34_Picture_9.jpeg)

Úkol: Zjistěte, jak se měnilo DPH za posledních 20 let.

![](_page_34_Picture_11.jpeg)

Úkol: Vytvořte si svoji vlastní cenovou nabídku.

![](_page_35_Picture_0.jpeg)

 **I**Č**: 250 45 911 IZO: 181007282** 

 **Tel.:** +420 411 130 916, 918 **fax:** +420 411 130 917 **e-mail:** info@ssdvs.cz **web:** www.ssdvs.cz

## **Filtr**

## 17 Automatický filtr

![](_page_35_Picture_6.jpeg)

**2008** – Žák se naučí používat automatický filtr

![](_page_35_Picture_8.jpeg)

Milí žáci, prostřednictvím následujících úkolů se naučíte používat automatický filtr.

![](_page_35_Picture_10.jpeg)

Úkol: Zamyslete se, jak vám usnadní práci automatický filtr.

![](_page_35_Picture_12.jpeg)

Úkol: Kde naleznete automatický filtr?

![](_page_35_Picture_14.jpeg)

 Vytvořte následující tabulku a za pomoci automatického filtru zobrazte data, která budou splňovat následující podmínky:

- 1. vyberte všechny žáky z 3. C
- 2. vyberte všechny muže
- 3. vyberte všechny žáky, kterým je 18 let
- 4. vyberte všechny muže, kterým je 18 let

![](_page_35_Picture_116.jpeg)

ad. 1

![](_page_35_Picture_117.jpeg)

![](_page_36_Picture_0.jpeg)

# **St**ř**ední škola diplomacie a ve**ř**ejné správy s.r.o.**

### ul. A. Jiráska, č.p. 1887 434 01 Most (CZ)

 **I**Č**: 250 45 911 IZO: 181007282** 

 **Tel.:** +420 411 130 916, 918 **fax:** +420 411 130 917 **e-mail:** info@ssdvs.cz **web:** www.ssdvs.cz

### ad. 2

![](_page_36_Picture_59.jpeg)

#### ad. 3

![](_page_36_Picture_60.jpeg)

#### ad. 4

![](_page_36_Picture_61.jpeg)

![](_page_36_Picture_11.jpeg)

Úkol: Pokuste se vymyslet ještě další kombinace automatického filtru.

![](_page_37_Picture_0.jpeg)

## 18 Standardní filtr

![](_page_37_Picture_2.jpeg)

**Fullet – Stak se naučí používat standardní filtr** 

![](_page_37_Picture_4.jpeg)

Milí žáci, prostřednictvím následujících úkolů se naučíte používat standardní filtr.

![](_page_37_Picture_6.jpeg)

Úkol: Zamyslete se, jak vám usnadní práci standardní filtr.

![](_page_37_Picture_8.jpeg)

Úkol: Kde naleznete standardní filtr?

T<sup>'</sup>

 Vytvořte následující tabulku a za pomoci standardního filtru zobrazte data, která budou splňovat následující podmínky:

- 1. vyberte všechny žáky, jejichž jméno začíná na F
- 2. vyberte nejmladšího žáka

![](_page_37_Picture_103.jpeg)

Ad. 1

![](_page_37_Picture_104.jpeg)

Ad. 2

![](_page_37_Picture_105.jpeg)

![](_page_38_Picture_0.jpeg)

![](_page_38_Figure_2.jpeg)

Úkol: Pokuste se vymyslet ještě další kombinace automatického filtru.

![](_page_38_Picture_4.jpeg)

Úkol: Vysvětlete rozdíl mezi operátory AND a OR.

![](_page_38_Picture_6.jpeg)

Úkol: Jaké můžete použít podmínky u standardního filtru?

![](_page_39_Picture_0.jpeg)

## 19 Rozšířený filtr

![](_page_39_Picture_2.jpeg)

 $\Box$  žák se naučí používat rozšířený filtr.

![](_page_39_Picture_4.jpeg)

Milí žáci, prostřednictvím následujících úkolů se naučíte používat rozšířený filtr.

![](_page_39_Picture_6.jpeg)

Úkol: Zamyslete se, jak vám usnadní práci rozšířený filtr.

![](_page_39_Picture_8.jpeg)

Úkol: Kde naleznete rozšířený filtr?

![](_page_39_Picture_10.jpeg)

 Vytvořte následující tabulku a za pomoci rozšířeného filtru zobrazte data, která budou splňovat následující podmínky:

- 1. Vyberte všechny žáky z 3. A a 3. C, kteří jsou starší 18 let včetně.
- 2. Vyberte všechny muže, kterým je 18 nebo 19 let.

![](_page_39_Picture_14.jpeg)

Mezi podmínkami v jednotlivých sloupcích na řádku je logický operátor AND a mezi podmínkami jednotlivých řádků je logický operátor OR.

![](_page_39_Picture_112.jpeg)

![](_page_40_Picture_0.jpeg)

![](_page_40_Picture_2.jpeg)

Úkol: Pokuste se vymyslet ještě další kombinace rozšířeného filtru.

![](_page_40_Picture_4.jpeg)

Úkol: Vysvětlete rozdíl mezi operátory AND a OR.

![](_page_41_Picture_0.jpeg)

 **I**Č**: 250 45 911 IZO: 181007282** 

 **Tel.:** +420 411 130 916, 918 **fax:** +420 411 130 917 **e-mail:** info@ssdvs.cz **web:** www.ssdvs.cz

# **Tisk**

# 20 Tisk v Calcu

![](_page_41_Picture_6.jpeg)

 $\overline{\mathcal{C}}$   $\Box$   $\Box$   $\Box$   $\Diamond$   $\Box$   $\Diamond$   $\Diamond$   $\Diamond$   $\Diamond$   $\Diamond$   $\Diamond$  as naučí připravit dokument k tisku vytisknout ho.

![](_page_41_Picture_8.jpeg)

 Milí žáci, prostřednictvím následujících úkolů se naučíte nastavit tisk v tabulkovém procesoru Calc.

![](_page_41_Picture_10.jpeg)

Úkol: Zobrazte si stránku před tiskem v náhledu.

![](_page_41_Picture_12.jpeg)

Procvičte si nastavení tisku v náhledu stránky

- 1. Nastavte okraje tak, aby tabulka byla přes celou stranu.
- 2. Za pomoci Formát stránky
	- a. Stránka
		- i. Změňte orientaci na šířku.
		- ii. Změňte okraje
		- iii. Nastavte rozvržení stránek
		- iv. Natavte formát číslování
		- v. Nastavte zarovnání tabulky vodorovný a svislý
	- b. Pozadí
	- c. Záhlaví
	- d. Zápatí
	- e. List

![](_page_42_Picture_0.jpeg)

# **St**ř**ední škola diplomacie a ve**ř**ejné správy s.r.o.**

ul. A. Jiráska, č.p. 1887 434 01 Most (CZ)

 **I**Č**: 250 45 911 IZO: 181007282** 

 **Tel.:** +420 411 130 916, 918 **fax:** +420 411 130 917 **e-mail:** info@ssdvs.cz **web:** www.ssdvs.cz

![](_page_42_Picture_49.jpeg)

Přečtěte si více o tisku v Calcu: http://www.openoffice.cz/navody/tisk-v-calcu-1nahled-a-nastaveni-stranky